## **De forma genérica**

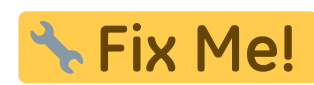

## **Funcionalidad no disponible**

Para **realizar la entrada de los resultados** de ensayo de forma genérica, accede al menú Gestión dentro del apartado Resultados.

En la tabla disponible, podrás complementar la información relativa al ensayo, así como los valores obtenidos.

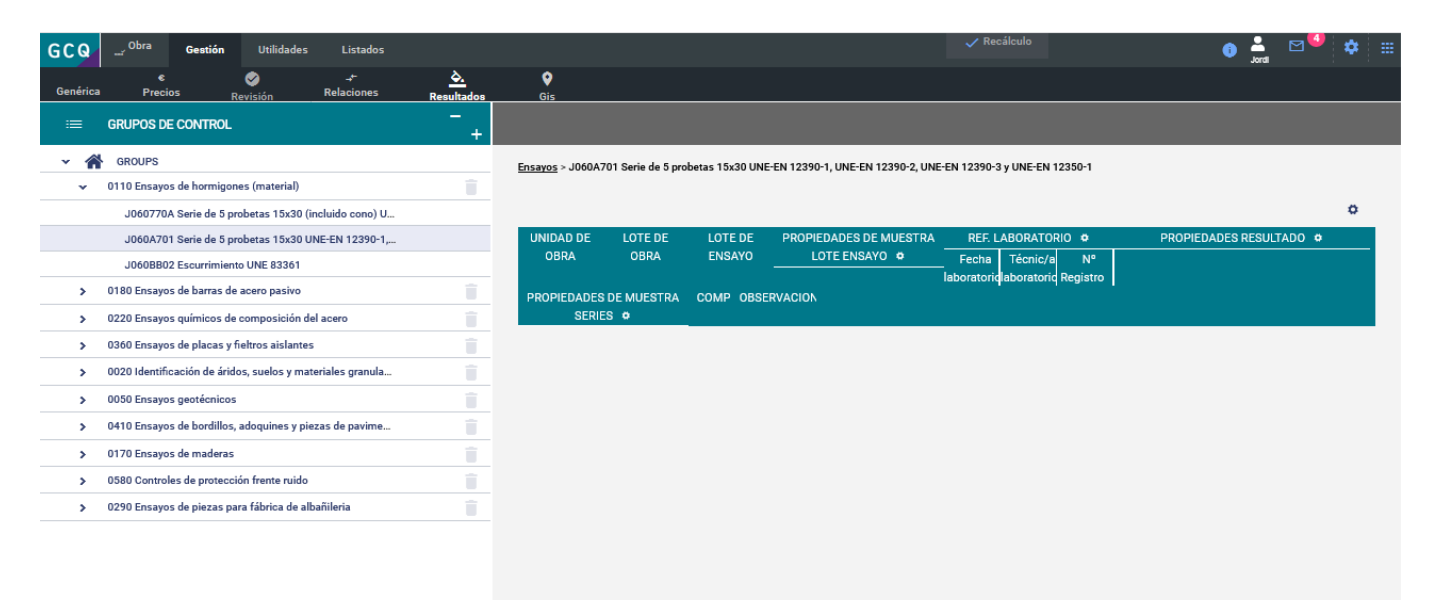

La aplicación permite crear nuevas vistas, visualizando/ocultando tablas de información. Para ello, haz clic en el botón del engranaje  $\leq$  general o de cada sección y selecciona/deselecciona los datos relativos al ensayo. A continuación, presiona el botón de guardado $\mathbf{x}$ .

En el margen superior de la ventana, aparecerá la nueva vista creada.

 $\pmb{\times}$ 

Puedes **suprimir una vista**, haciendo clic en la cruz localizada junto al nombre de esta.

## Para **imprimir la tabla de resultados**, presiona el icono  $\mathbf{X}$ .

Esta funcionalidad está sincronizada con los resultados que de forma específica se pueden introducir en cada serie, por lo que la información estará disponible en ambas vistas. Así mismo se puede realizar toda la gestión de ensayos desde esta vista, ya que permite tanto generar lotes de ensayos, series, localizar en GIS, añadir documentos y fotografías, informar sobre el estado, etc…

## **En detalle**

También puedes **realizar la entrada de los resultados** de forma detallada des del menú Obra dentro del apartado Seguimiento.

Para ello, accede al material y dentro de este, al ensayo que desees. A continuación, para acceder a la información del lote de ensayo, presiona el icono de maximizar vista  $\mathbf{x}$ .

Para realizar la **entrada de resultados de una serie**, utiliza los campos vacíos disponibles. De forma automática, el programa almacenará la información.

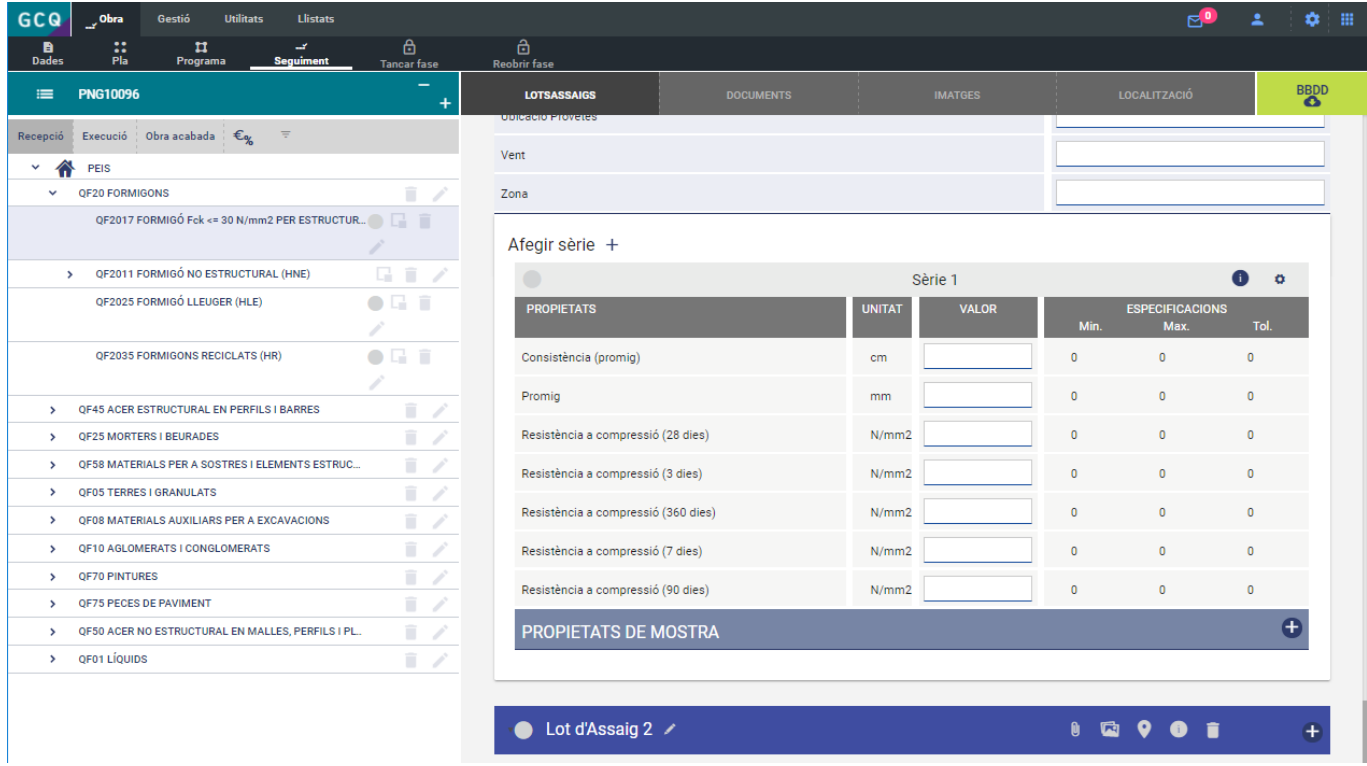

Para hacer la **entrada de los resultados de las propiedades de la serie**, utiliza los campos vacíos disponibles dentro del apartado Propiedades de muestra. De forma automática, el programa almacenará la información.

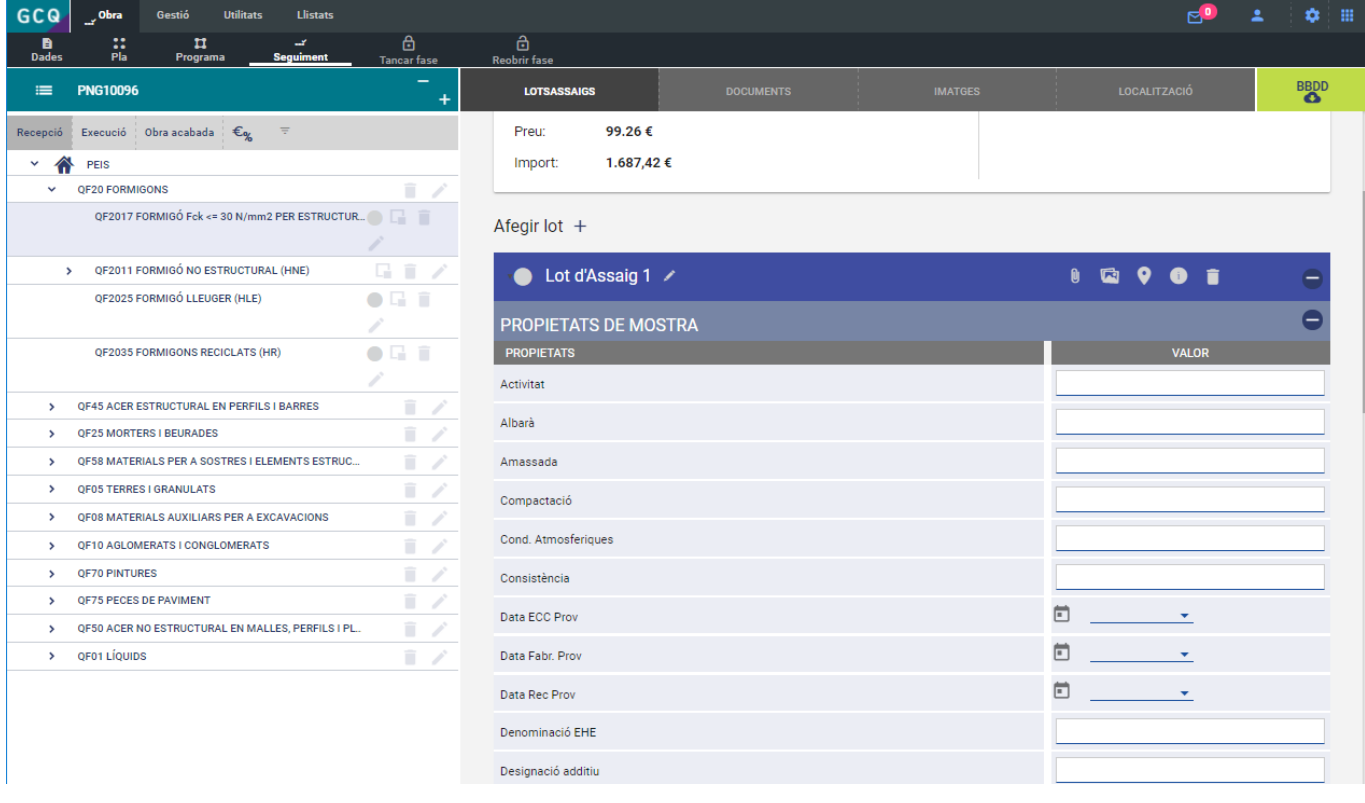

From: <http://wiki.itec.cat/> - **Wiki**

Permanent link: **[http://wiki.itec.cat/doku.php?id=tcqi:tcqi\\_modulos:tcqi\\_gcq:seguimiento:entrada\\_resultados&rev=1563267302](http://wiki.itec.cat/doku.php?id=tcqi:tcqi_modulos:tcqi_gcq:seguimiento:entrada_resultados&rev=1563267302)**

Last update: **2019/07/16 08:55**

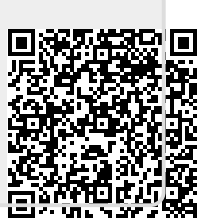